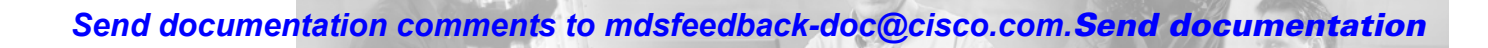

# **Managing Advanced Features**

Cisco MDS 9000 Family switches support advanced features, such as world wide names, domains, and name server. The Fabric Manager allows you to configure these features on multiple Cisco 9000 switches. The Device Manager allows you to configure these advanced features on a single Cisco 9000 switch. This chapter describes how to configure these advanced features using the Fabric Manager and Device Manager.

**DTE** 

**11**

**Note** For information about these advanced features and configuring them using the command-line interface (CLI), refer to the *Cisco 9000 Family Configuration Guide*.

This chapter includes the following information:

- **•** [Managing World Wide Names, page 11-1](#page-0-0)
- **•** [Managing Domain Parameters, page 11-3](#page-2-0)
- **•** [Configuring the Name Server, page 11-10](#page-9-0)
- **•** [Viewing RSCN Information, page 11-15](#page-14-0)
- **•** [Configuring Timers, page 11-16](#page-15-0)
- **•** [Configuring Virtual Routing Redundancy Protocol \(VRRP\), page 11-18](#page-17-0)

# <span id="page-0-0"></span>**Managing World Wide Names**

Each port on a Cisco MDS 9000 Family switch is uniquely identified by its world wide names (WWNs), which include the switch MAC address and an identifier for each port. The principal switch selection and the allocation of domain IDs use the WWN to identify a specific port.

To add WWNs from the Fabric Manager, choose **FC > WWN Manager** on the menu tree. The dialog box from the Fabric Manager displays WWN information for multiple switches. To add WWNs from the Device Manager, choose **WWN Manager** from the FC menu. The dialog box from the Device Manager displays WWNs for a single switch.

Both dialog boxes show the display-only information described in [Table 11-1](#page-1-0).

 $\mathbf{I}$ 

<span id="page-1-0"></span>

| <b>Display-Only Information</b> | <b>Description</b>                                                                                                    |
|---------------------------------|----------------------------------------------------------------------------------------------------|
| Switch                          | Displays the switch ID. This attribute is only<br>displayed from the Fabric Manager.                                                                               |
| Type 1 WWNs: Max                | Displays the maximum number of Type 1 WWNs<br>available for assignment to internal entities. The<br>IEEE publishes standards for three formats for<br>48-bit WWNs: |
|                                 | Type 1<br>٠                                                                                                    |
|                                 | Extended Type 2                                                                                                    |
|                                 | Type 5 Registered                                                                                                    |
| Type 1 WWNs: Available          | Displays the number of Type 1 WWNs currently<br>available for assignment to internal entities.                                                                     |
| Type 1 WWNs: Reserved           | Displays the number of Type 1 WWNs reserved<br>and unavailable for use.                                                                                            |
| Type 2&5/Other WWNs: Max        | Displays the maximum number of total WWNs of<br>types Type 2 and Type 5 available for assignment<br>to internal entities.                                          |
| Type 2&5/Other WWNs: Available  | Displays the sum total of Type 2 and Type 5<br>WWNs currently available for assignment to the<br>internal entities.                                                |
| Type 2&5/Other WWNs: Reserved   | Displays the number of Type 1 WWNs reserved<br>and unavailable for use.                                                                                            |
| SwitchWWN                       | Displays the WWN for the switch (Fabric<br>Manager only)                                                                                                    |

*Table 11-1 FC > WWN Manager—Display-Only Attributes*

[Table 11-2](#page-1-1) describes the configurable attributes for the WWN.

<span id="page-1-1"></span>*Table 11-2 FC > WWN Manager—Configurable Attributes*

| <b>Configurable Attribute</b> | <b>Description</b>                                                                                                    |
|-------------------------------|----------------------------------------------------------------------------------------------------|
| <b>BaseMacAddress</b>         | Specifies the first MAC address used for<br>generating WWNs when the default range of<br>WWNs generated from supervisor MAC<br>addresses is exhausted. |
| MacAddressRange               | Specifies the number of secondary MAC<br>addresses starting from and including the WWN<br>SecondayBaseMacAddress.                                      |

## <span id="page-2-0"></span>**Managing Domain Parameters**

This section describes how to configure domain parameters and includes the following topics:

- **•** [Viewing Domain Information, page 11-6](#page-5-0)
- **•** [Configuring Domain Attributes, page 11-4](#page-3-0)
- **•** [Viewing Domain Information, page 11-6](#page-5-0)
- **•** [Viewing Domain Manager Statistics, page 11-6](#page-5-1)
- **•** [Configuring Domain Interfaces, page 11-7](#page-6-0)
- **•** [Configuring Persistent FCIDs, page 11-8](#page-7-0)
- **•** [Viewing Domain Areas, page 11-8](#page-7-1)
- **•** [Viewing Domain Area Ports, page 11-10](#page-9-1)

## **Managing Running Attributes for Domains**

To view running domain attributes from the Fabric Manager, choose **FC > Domain Manager > Running**  on the menu tree. The dialog box from the Fabric Manager displays domain attributes for multiple switches.

To view running domain attributes from the Device Manager, choose **Domain Manager** from the FC menu and click the **Running** tab. The Domain Manager dialog box, with the Running tab selected, displays domain attributes for a single switch.

Both dialog boxes show the display-only attributes described in [Table 11-3.](#page-2-1)

**Display-Only Attribute Description** Switch Displays the switch ID. This attribute is only displayed from the Fabric Manager. Vsan Displays the VSAN ID. State Displays the state of the Domain Manager on the State of the Domain Manager on the local switch on this VSAN. Local Switch: DomainId Displays the Domain Id of the local switch on this VSAN or zero if no Domain Id has been assigned. Local Switch: WWN Displays the WWN of the local switch on this VSAN. Local Switch: Priority **Displays the priority value, used in the principal** switch selection process, for the current switch. Principal Switch: WWN Displays the WWN of the principal switch on this VSAN, or zero (0) if the identity of the principal switch is unknown. Principal Switch: Priority **Displays the priority value, used in the principal** switch selection process, for the principal switch.

<span id="page-2-1"></span>*Table 11-3 FC > Domain Manage > Principal—Display-Only Attributes*

 $\mathbf{I}$ 

## <span id="page-3-1"></span><span id="page-3-0"></span>**Configuring Domain Attributes**

From this dialog box you can specify a fabric name for fabric logins on the VSAN and set the priority for the switch used in the principal switch selection process.

[Table 11-4](#page-3-1) describes the configurable principal attributes for the domain.

*Table 11-4 FC > Domain Manage > Principal—Configurable Attributes*

| <b>Configurable Attribute</b> | <b>Description</b>                                                                                                    |
|-------------------------------|----------------------------------------------------------------------------------------------------|
| FabricName                    | Specifies the WWN that is used for fabric logins<br>on this VSAN.                                                                 |
|                               | This attribute is available only if principal switch<br>selection is used.                                                        |
| Priority                      | Specifies the priority of the switch used in the<br>principal switch selection process.                                           |
| <b>State</b>                  | Displays the operating state of the VSAN. Click<br>the State heading to sort the information in<br>ascending or descending order. |

To manage domain attributes from the Fabric Manager, choose **FC > Domain Manager** > **Configuration** on the menu tree. The dialog box from the Fabric Manager lets you manage domain attributes for multiple switches.

To manage domain attributes from the Device Manager, choose **Domain Manager** from the FC menu and click the **Configuration** tab. The Device Manager dialog box displays domain attributes for a single switch.

Both dialog boxes show the display-only attributes described in [Table 11-5](#page-3-2).

<span id="page-3-2"></span>*Table 11-5 FC > Domain Manager > Configuration—Display-Only Attributes*

| <b>Display-Only Attribute</b> | <b>Description</b>                                                                   |
|-------------------------------|--------------------------------------------------------------------------------------|
| Switch                        | Displays the switch ID. This attribute is only<br>displayed from the Fabric Manager. |
| Vsan                          | Displays the VSAN ID.                                                                |

[Table 11-6](#page-4-0) describes the configurable attributes for the domain.

<span id="page-4-0"></span>

| <b>Configurable Attribute</b> | <b>Description</b>                                                                                                    |
|-------------------------------|----------------------------------------------------------------------------------------------------|
| Enable                        | Enables or disables principal switch selection on<br>this VSAN.                                                                                                    |
|                               | If enabled on an active VSAN, the switch<br>participates in principal switch selection.                                                                                       |
|                               | • If disabled, the switch does not participate in<br>the principal switch selection or in domain<br>allocation. In this case, the domain ID must<br>be configured statically. |
| ConfigDomain: Id              | Specifies the configured domain ID of the local<br>switch on this VSAN, or zero if no domain ID has<br>been configured.                                                       |
| ConfigDomain: IdType          | Click to select the type of configured Domain ID.<br>Valid values are:                                                                                                    |
|                               | static                                                                                                    |
|                               | preferred<br>$\bullet$                                                                                                    |
| FabricName                    | Specifies the WWN that is used for fabric logins<br>on this VSAN.                                                                                                    |
|                               | This attribute is available only if principal switch<br>selection is used.                                                                                                    |
| Priority                      | Specifies the priority of the switch used in the<br>principal switch selection process.                                                                                       |
| ContiguousAllocation          | Specifies how the switch behaves when elected as<br>the principal switch.                                                                                                    |
|                               | Check the check box to enable or disable the<br>ContiguousAllocation feature.                                                                                                 |
|                               | When enabled, the switch does not accept<br>noncontiguous domain IDs, and attempts to<br>replace all domain IDs in the list with<br>contiguous domain IDs.                    |
|                               | When disabled, the switch grants the domain<br>IDs, even if they are noncontiguous.                                                                                           |

*Table 11-6 FC > Domain Manager > Configuration—Configurable Attributes*

 $\mathcal{L}_{\rm{max}}$ 

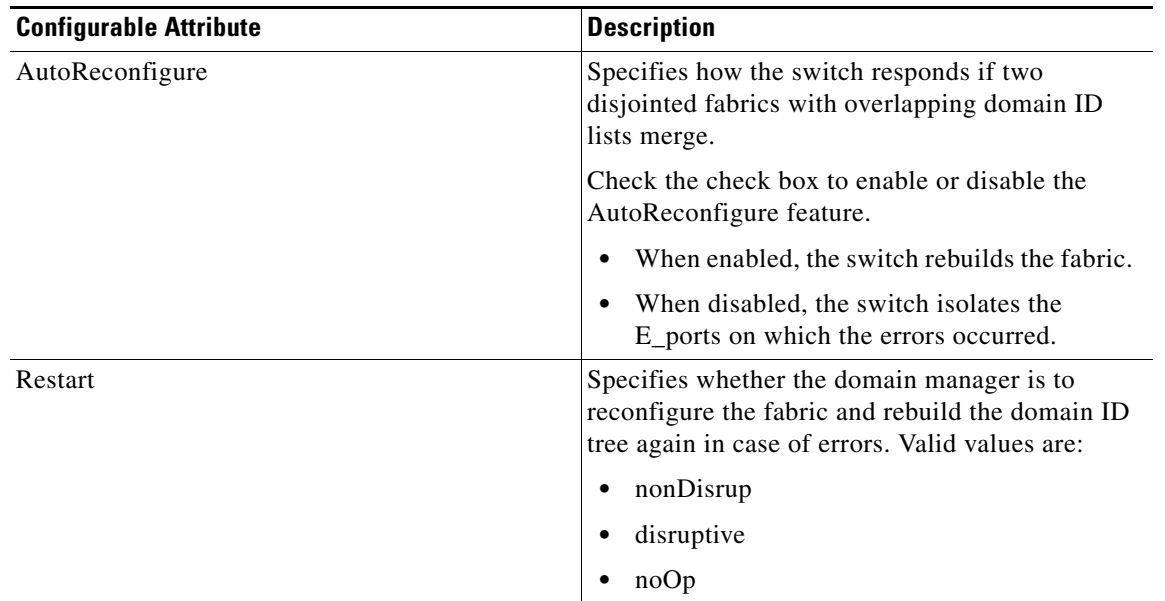

#### *Table 11-6 FC > Domain Manager > Configuration—Configurable Attributes (continued)*

## <span id="page-5-2"></span><span id="page-5-0"></span>**Viewing Domain Information**

To view domain information from the Device Manager, choose **Domain Manager** from the FC menu and click the **Domains** tab. The dialog box displays domain information for a single switch and shows the display-only attributes described in [Table 11-7](#page-5-2).

*Table 11-7 FC > Domain Manager > Domains—Display-Only Attributes*

| <b>Display-Only Attribute</b> | Description                                                                          |
|-------------------------------|--------------------------------------------------------------------------------------|
| Switch                        | Displays the switch ID. This attribute is only<br>displayed from the Fabric Manager. |
| Vsan, DomainId                | Displays the VSAN ID and the domain ID.                                              |
| SwitchWwn                     | Displays the WWN of the switch on this VSAN.                                         |

## <span id="page-5-1"></span>**Viewing Domain Manager Statistics**

To monitor domain manager statistics from the Fabric Manager, choose **FC > Domain Manager > Statistics** on the menu tree. The dialog box from the Fabric Manager displays domain statistics for multiple switches.

To monitor domain manager statistics from the Device Manager, choose **Domain Manager** from the FC menu and click the **Statistics** tab. The Domain Manager dialog box, with the Statistics tab selected, displays domain statistics for a single switch.

Both dialog boxes show the display-only attributes described in [Table 11-8](#page-6-1).

| <b>Display-Only Attribute</b> | <b>Description</b>                                                                                     |
|-------------------------------|----------------------------------------------------------------------------------------------------|
| Switch                        | Displays the switch ID. This attribute is only<br>displayed from the Fabric Manager.                   |
| <b>V</b> san                  | Displays the VSAN ID.                                                                                  |
| PrincipalSwitchSelections     | Displays the number of principal switch<br>selections on this VSAN.                                    |
| Fabrics—Builds                | Displays the number of fabric builds on this<br>VSAN.                                                  |
| Fabrics—Reconfigures          | Displays the number of fabric reconfigures on this<br>VSAN.                                            |
| Feid-Granted                  | Displays the number of FC IDs granted for use on<br>the local switch since the switch was initialized. |
| Fcid-Recovered                | Displays the number of FC IDs recovered on the<br>local switch since the switch was initialized.       |
| Fcid-Free                     | Displays the number of FC IDs unassigned for the<br>VSAN.                                              |
| Fcid—Assigned                 | Displays the number of FC IDs assigned for the<br>VSAN.                                                |
| Fcid—Reserved                 | Displays the number of FC IDs reserved for the<br>VSAN.                                                |

<span id="page-6-1"></span>*Table 11-8 FC > Domain Manager > Statistics—Display-Only Attributes*

## <span id="page-6-0"></span>**Configuring Domain Interfaces**

To configure domain interfaces from the Fabric Manager, choose **FC > Domain Manager > Interfaces** on the menu tree. The dialog box from the Fabric Manager displays domain interfaces for multiple switches.

To configure domain interfaces from the Device Manager, choose **Domain Manager** from the FC menu and click the **Interfaces** tab. The Domain Manager dialog box, with the Interfaces tab selected, displays domain interfaces for a single switch.

Both dialog boxes show the display-only attributes described in [Table 11-9.](#page-6-2)

*Table 11-9 FC > Domain Manager > Interfaces—Display-Only Attributes*

<span id="page-6-2"></span>

| <b>Display-Only Attribute</b> | <b>Description</b>                                                                   |
|-------------------------------|--------------------------------------------------------------------------------------|
| Switch                        | Displays the switch ID. This attribute is only<br>displayed from the Fabric Manager. |
| Vsan, Interface               | Displays the VSAN ID and port ID.                                                    |
| Role                          | Displays the role of this interface.                                                 |

[Table 11-10](#page-7-2) describes the configurable attributes for domain interfaces.

<span id="page-7-2"></span>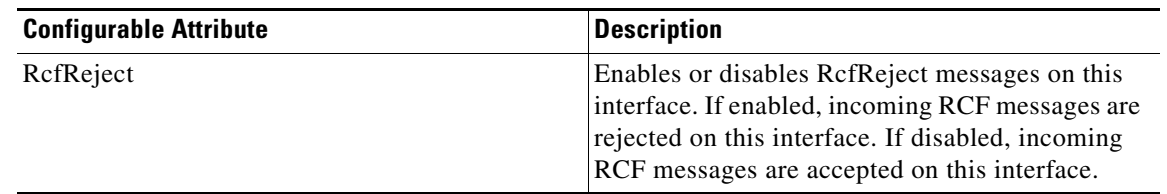

*Table 11-10 FC > Domain Manager > Interfaces—Configurable Attributes*

## <span id="page-7-1"></span>**Viewing Domain Areas**

To monitor domain areas from the Fabric Manager, choose **FC > Domain Manager > Domain > Areas** on the menu tree. The dialog box from the Fabric Manager displays domain areas for multiple switches.

To monitor domain areas from the Device Manager, choose **Domain Manager** from the FC menu and click the **Areas** tab. The Domain Manager dialog box, with the Areas tab selected, displays domain areas for a single switch.

Both dialog boxes show the display-only attributes described in [Table 11-11.](#page-7-3)

<span id="page-7-3"></span>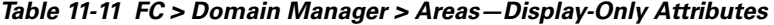

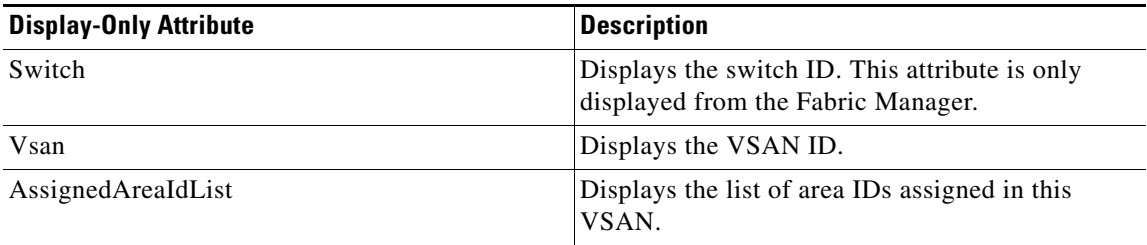

## <span id="page-7-0"></span>**Configuring Persistent FCIDs**

To configure persistent FCIDs from the Fabric Manager, choose **FC > Domain Manager > Persistent FCIDs** on the menu tree. The dialog box from the Fabric Manager displays persistent FCIDs for multiple switches.

To configure persistent FCIDs from the Device Manager, choose **Domain Manager** from the FC menu and click the **Persistent FCIDs** tab. The Domain Manager dialog box, with the Persistent FCIDs tab selected, displays persistent FCIDs for a single switch.

Both dialog boxes show the display-only attributes described in [Table 11-9](#page-6-2).

*Table 11-12 FC > Domain Manager > Persistent FCIDs—Display-Only Attributes*

| <b>Display-Only Attribute</b> | <b>Description</b>                                                                 |
|-------------------------------|------------------------------------------------------------------------------------|
| VsanID, WWN                   | Displays the VSAN ID and the WWN of the<br>switch on this VSAN.                    |
| Used                          | Displays True if the FC ID is being used; False if<br>the FC ID is not being used. |

[Table 11-10](#page-7-2) describes the configurable attributes for persistent FCIDs.

| <b>Configurable Attribute</b> | <b>Description</b>                                                                                                    |
|-------------------------------|----------------------------------------------------------------------------------------------------|
| FcId                          | Displays the FC ID assigned for this WWN on this<br>VSAN.                                                                                                    |
| Mask                          | Displays the number of FC IDs which are<br>assigned either statically or dynamically for this<br>WWN on this VSAN. Possible values are Single,<br>meaning just one FCI ID is assigned, or Area,<br>meaning all of the FC IDs in the area that is<br>specified are assigned. |
| Assignment                    | Displays the type of persistency of this FC ID<br>(static or dynamic).                                                                                                    |

*Table 11-13 FC > Domain Manager > Persistent FCIDs—Configurable Attributes*

Before you can create persistent FCIDs, you must:

- **•** Configure a static domain ID in that VSAN
- **•** Ascertain that the static configured domain and the runtime domain are the same. You can verify this using the show fcdomain command. For information about using the command line interface (CLI), refer to the *Cisco 9000 Family Configuration Guide*.

**Same** 

**Note** If you connect to the switch from an AIX or HP-UX host, be sure to create the persistent FC ID in the VSAN that connects these hosts.

 $\mathbf{I}$ 

**Note** Persistent FC IDs with loop-attache devices (FL ports) need to remain connected to the same port in which they were configured.

To create a new persistent FCID, do the following:

**Step 1** Click the Create button.

The Create Domain Manager Persistent FCIDs dialog is displayed.

- **Step 2** Enter the VSAN ID.
- **Step 3** Enter the WWN.
- **Step 4** Enter the FCID.
- **Step 5** Select the Mask.

This is the number of FC IDs which are assigned either statically or dynamically for this WWN on this VSAN. Possible values are Single, meaning just one FCI ID is assigned, or Area, meaning all of the FC IDs in the area that is specified are assigned.

**Step 6** Select the Assignment.

This is the type of persistency of this FC ID (static or dynamic).

# **Step 7** Click Create to create the persistent FCID; click Close to return to the Domain Manager without creating the FCID. To delete a persistent FCID, do the following. **Step 1** Select the persistent FCID you want to delete. The Delete button is enabled. **Step 2** Click the Delete button to delete the FCID.

*Send documentation comments to* 

## <span id="page-9-1"></span>**Viewing Domain Area Ports**

To monitor area ports for domains from the Fabric Manager, choose **FC > Domain Manager > Domain > Area Ports** on the menu tree. The FC dialog box from the Fabric Manager displays area ports for domains for multiple switches.

To monitor area ports for domains from the Device Manager, choose **Domain Manager** from the FC menu and click the **Area Ports** tab. The Domain Manager dialog box, with the Area Ports tab, displays area ports for domains for a single switch.

Both dialog boxes show the display-only attributes described in [Table 11-14.](#page-9-2)

| <b>Display-Only Attribute</b> | <b>Description</b>                                                                   |
|-------------------------------|--------------------------------------------------------------------------------------|
| Switch                        | Displays the switch ID. This attribute is only<br>displayed from the Fabric Manager. |
| Vsan, AreaId                  | Displays the VSAN ID and area ID.                                                    |
| Ports                         | Displays the list of port IDs assigned in this area<br>and VSAN.                     |

<span id="page-9-2"></span>*Table 11-14 FC > Domain Manager > Area Ports—Display-Only Attributes*

## <span id="page-9-0"></span>**Configuring the Name Server**

Configuring the Name Server includes the following tasks.

- **•** [Viewing General Attributes for the Name Server, page 11-10](#page-9-3)
- **•** [Viewing Advanced Attributes for the Name Server, page 11-11](#page-10-0)
- [Proxy Ports for the Name Server, page 11-12](#page-11-0)
- **•** [Viewing Name Server Statistics, page 11-13](#page-12-0)

## <span id="page-9-3"></span>**Viewing General Attributes for the Name Server**

To view general name server attributes from the Device Manager, choose **Name Server** from the FC menu. The Name Server dialog box, with the General tab selected, displays name server attributes for a single switch. This dialog box shows the display-only attributes described in [Table 11-15.](#page-10-1)

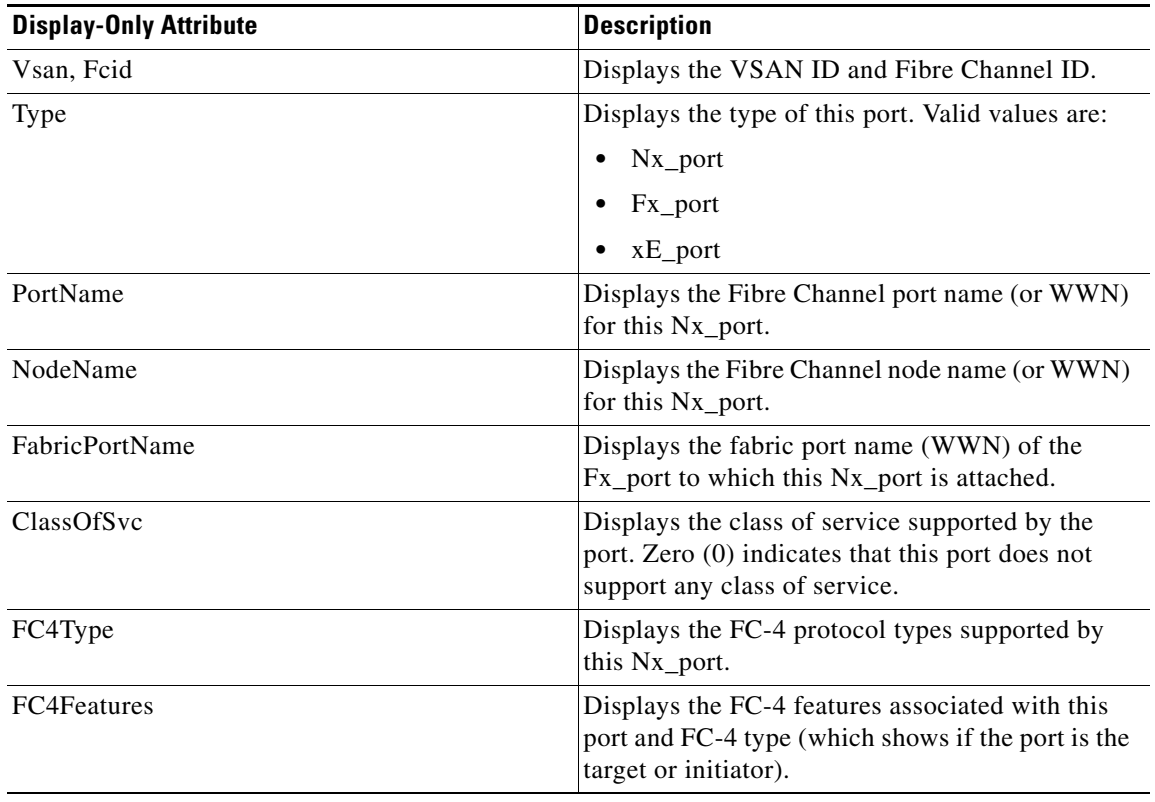

<span id="page-10-1"></span>*Table 11-15 FC > Name Server > General—Display-Only Attributes*

## <span id="page-10-2"></span><span id="page-10-0"></span>**Viewing Advanced Attributes for the Name Server**

To monitor advanced name server attributes from the Device Manager, choose **Name Server** from the FC menu and click the **Advanced** tab. The Name Server dialog box, with the Advanced tab selected, displays advanced name server attributes for a single switch. This dialog box shows the display-only attributes described in [Table 11-16](#page-10-2).

*Table 11-16 FC > Name Server > Advanced—Display-Only Attributes*

| <b>Display-Only Attribute</b> | <b>Description</b>                                                                                             |
|-------------------------------|----------------------------------------------------------------------------------------------------|
| Vsan, Feid                    | Displays the VSAN ID and Fibre Channel ID.                                                                     |
| PortIpAddress                 | Displays the IP address of the associated port.                                                                |
| SymbolicNodeName              | Displays the user-defined node name for this port.                                                             |
| SymbolicPortName              | Displays the user-defined name of this port.                                                                   |
| NodelpAddress                 | Displays the IP address of the node for this<br>$Nx\_port.$                                                    |
| <b>HardAddress</b>            | If the port is not an NL_port or if it does not have<br>a hard address, this attribute displays all zeros (0). |
| ProcAssoc                     | Displays the Fibre Channel initial process<br>associator (IPA).                                                |

## <span id="page-11-0"></span>**Proxy Ports for the Name Server**

To configure proxy ports for the name server from Fabric Manager, choose **FC > Name Server Proxies** on the menu tree. The dialog box from the Fabric Manager displays name server proxy ports for multiple switches.

To configure proxy ports for the name server from the Device Manager, choose **Name Server** from the FC menu and click the **Proxy** tab. The Name Server dialog box, with the Proxy tab selected, displays name server proxies for a single switch.

Both dialog boxes show the display-only attributes described in [Table 11-17.](#page-11-1)

<span id="page-11-1"></span>*Table 11-17 FC > Name Server > Proxies—Display-Only Attributes*

| <b>Display-Only Attribute</b> | <b>Description</b>                                                                   |
|-------------------------------|--------------------------------------------------------------------------------------|
| Switch                        | Displays the switch ID. This attribute is only<br>displayed from the Fabric Manager. |
| Vsan                          | Displays the VSAN ID.                                                                |

[Table 11-18](#page-11-2) displays the configurable proxy attributes for the name server.

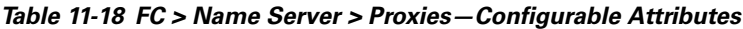

<span id="page-11-2"></span>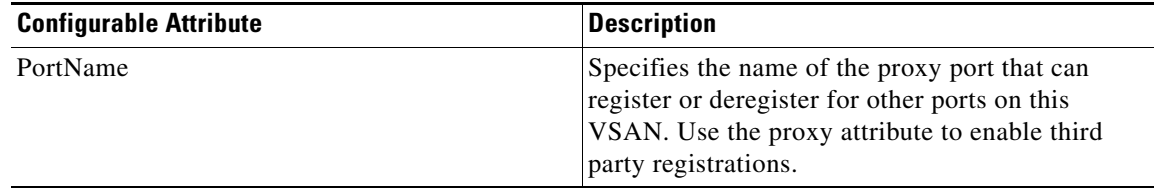

## <span id="page-12-0"></span>**Viewing Name Server Statistics**

To monitor name server statistics from the Fabric Manager, choose **FC > Name Server Statistics** on the menu tree. The dialog box from the Fabric Manager displays name server statistics for multiple switches.

To monitor name server statistics from the Device Manager, choose **Name Server** from the FC menu and click the **Statistics** tab. The Name Server dialog box, with the Statistics tab selected, displays name server statistics for a single switch.

Both dialog boxes show the display-only attributes described in [Table 11-19.](#page-12-1)

| <b>Display-Only Attribute</b> | <b>Description</b>                                                                                    |
|-------------------------------|----------------------------------------------------------------------------------------------------|
| Switch                        | Displays the switch ID. This attribute is only<br>displayed from the Fabric Manager.                  |
| <b>V</b> san                  | Displays the VSAN ID.                                                                                 |
| Oueries—Rx                    | Displays the total number of queries received by<br>the local switch on this VSAN.                    |
| Queries-Tx                    | Displays the total number of queries sent by the<br>local switch on this VSAN.                        |
| Requests Rx—Reg               | Displays the total number of registration requests<br>received by the local switch on this VSAN.      |
| Requests Rx-DeReg             | Displays the total number of deregistration<br>requests received by the local switch on this<br>VSAN. |
| $Rscns - Rx$                  | Displays the total number of RSCN commands<br>received by the local switch on this VSAN.              |
| $Rscns = Tx$                  | Displays the total number of RSCN commands<br>sent by the local switch on this VSAN.                  |
| Rejects Tx                    | Displays the total number of requests rejected by<br>the local switch on this VSAN.                   |

<span id="page-12-1"></span>*Table 11-19 FC > Name Server > Statistics*

## **Viewing LUN Information**

This section describes how to manage LUN information and includes the following topics:

- **•** [Configuring LUN Discovery, page 11-13](#page-12-2)
- **•** [Viewing Logical Unit Information, page 11-14](#page-13-0)
- **•** [Viewing LUNs Information, page 11-15](#page-14-1)

## <span id="page-12-2"></span>**Configuring LUN Discovery**

To view logical unit number (LUN) information from the Device Manager, choose **LUN** from the FC menu. The dialog box shows the display-only attributes described in [Table 11-20.](#page-13-1)

<span id="page-13-1"></span>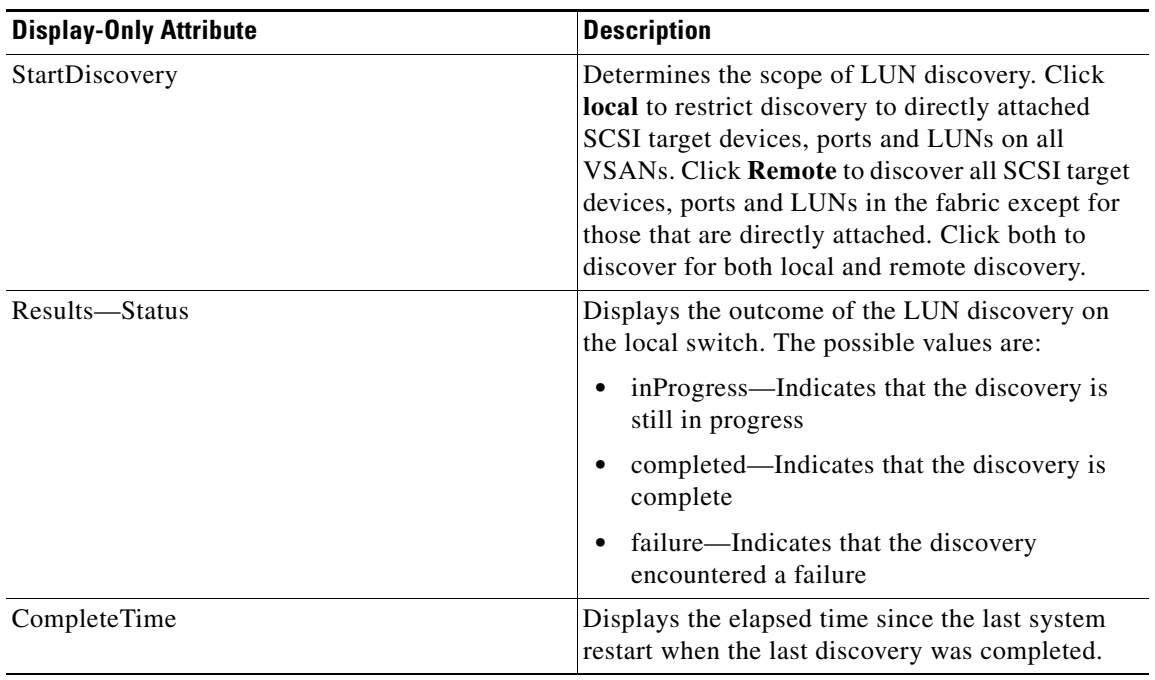

*Table 11-20 LUN Discover*

## <span id="page-13-2"></span><span id="page-13-0"></span>**Viewing Logical Unit Information**

To view logical unit number (LUN) information from the Device Manager, choose **LUN** from the FC menu and click the **Logical Units** tab. The dialog box shows the display-only attributes described in [Table 11-21.](#page-13-2)

| <b>Display-Only Attribute</b> | <b>Description</b>                                                   |
|-------------------------------|----------------------------------------------------------------------|
| VsanId                        | The VSAN to which this target belongs.                               |
| Port WWN                      | The name of this authorized and discovered target<br>device or port. |
| DevType                       | The device type of the SCSI target.                                  |
| VendorId                      | The vendor ID of the SCSI target.                                    |
| ProductId                     | The product ID of the SCSI target.                                   |
| RevLevel                      | The product revision level of the SCSI target.                       |
| OtherInfo                     | The bytes from 0 to 7 in the INQUIRY command<br>response data.       |

*Table 11-21 LUN Discover—Display-Only Attributes*

## <span id="page-14-2"></span><span id="page-14-1"></span>**Viewing LUNs Information**

To view LUNs information from the Device Manager, choose **LUN** from the FC menu and click the **LUNs** tab. The dialog box shows the display-only attributes described in [Table 11-22.](#page-14-2)

*Table 11-22 LUN Discover—Display-Only Attributes*

| <b>Display-Only Attribute</b> | <b>Description</b>             |
|-------------------------------|--------------------------------|
| Id                            | The number of this LUN.        |
| Capacity $(M)$                | The capacity of this LUN.      |
| SerialNum                     | The serial number of this LUN. |

# <span id="page-14-0"></span>**Viewing RSCN Information**

This section describes how to view RSCN information and includes the following topics:

- **•** [Viewing RSCN Nx Registrations, page 11-15](#page-14-3)
- **•** [Viewing RSCN Statistics, page 11-16](#page-15-1)

## <span id="page-14-3"></span>**Viewing RSCN Nx Registrations**

To view Nx registrations for RSCN from the Fabric Manager, choose **FC > RSCN Registrations** on the menu tree. The dialog box from the Fabric Manager displays Nx registrations for RSCN for multiple switches.

To monitor Nx registrations for RSCN from the Device Manager, choose **RSCN** from the FC menu. The RSCN dialog box, with the Nx Registrations tab selected, displays Nx registrations for RSCN for a single switch.

Both dialog boxes show the display-only attributes described in [Table 11-23.](#page-14-4)

| <b>Display-Only Attribute</b> | <b>Description</b>                                                                   |
|-------------------------------|--------------------------------------------------------------------------------------|
| Switch                        | Displays the switch ID. This attribute is only<br>displayed from the Fabric Manager. |
| Vsan, FcId                    | Displays the VSAN ID and Fibre Channel ID.                                           |
| RegType                       | Displays the registration desired by the<br>subscriber. Valid values are:            |
|                               | fromFabricCtrlr—Indicates RSCNs<br>generated by the fabric controller                |
|                               | fromNxPort—Indicates RSCNs generated by<br>the N <sub>x</sub> _port                  |
|                               | fromBoth—Indicates RSCNs generated by<br>both the fabric controller and the Nx_port  |

<span id="page-14-4"></span>*Table 11-23 FC > RSCN Registrations—Display-Only Attributes*

## <span id="page-15-1"></span>**Viewing RSCN Statistics**

To monitor registered state change notification (RSCN) statistics from the Fabric Manager, choose **FC > RSCN Statistics** on the menu tree. The dialog box from the Fabric Manager displays RSCN statistics for multiple switches.

To monitor RSCN from the Device Manager, choose **RSCN** from the FC menu and click the **Statistics** tab. The RSCN dialog box, with the Statistics tab selected, displays RSCN statistics for a single switch.

Both dialog boxes show the display-only attributes described in [Table 11-24.](#page-15-2)

| <b>Display-Only Attribute</b> | <b>Description</b>                                                                                  |
|-------------------------------|----------------------------------------------------------------------------------------------------|
| Switch                        | Displays the switch ID. This attribute is only<br>displayed from the Fabric Manager.                |
| Vsan                          | Displays the VSAN ID.                                                                               |
| RxScrs                        | Displays the number of State Change<br>Registrations (SCRs) received from Nx_Ports on<br>this VSAN. |
| ScrRej                        | Displays the number of SCRs rejected on this<br>VSAN.                                               |
| <b>RxR</b> scns               | Displays the number of RSCNs received from<br>Nx_Ports on this VSAN.                                |
| TxRscns                       | Displays the number of RSCNs transmitted from<br>Nx Ports on this VSAN.                             |
| RscnReqRej                    | Displays the number of RSCN requests rejected<br>on this VSAN.                                      |
| <b>RxSwRscns</b>              | Displays the number of interswitch RSCNs<br>received from other switches on this VSAN.              |
| <b>TxSwRscns</b>              | Displays the number of interswitch RSCNs<br>transmitted to other switches on this VSAN.             |
| SwRscnReqRej                  | Displays the number of interswitch RSCN<br>requests rejected on this VSAN.                          |

<span id="page-15-2"></span>*Table 11-24 FC > RSCN > Statistics—Display-Only Attributes*

## <span id="page-15-0"></span>**Configuring Timers**

To configure timers from the Fabric Manager, choose **FC > Timers** on the menu tree. The dialog box from the Fabric Manager displays timers for multiple switches.

To configure timers from the Device Manager, choose **Timers/Policies** from the FC menu. The dialog box from the Device Manager displays timers for a single switch.

Both dialog boxes show the display-only attributes described in [Table 11-25.](#page-16-0)

<span id="page-16-0"></span>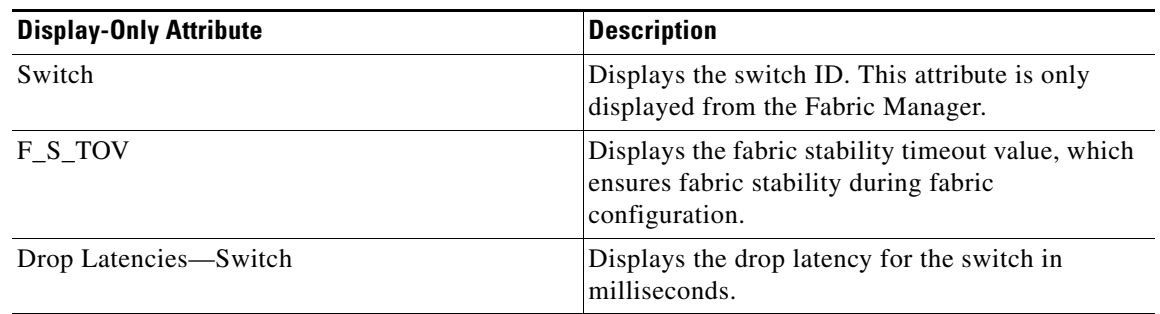

*Table 11-25 FC > Timers—Display-Only Attributes*

[Table 11-26](#page-16-1) describes the configurable timer attributes.

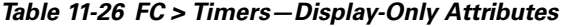

<span id="page-16-1"></span>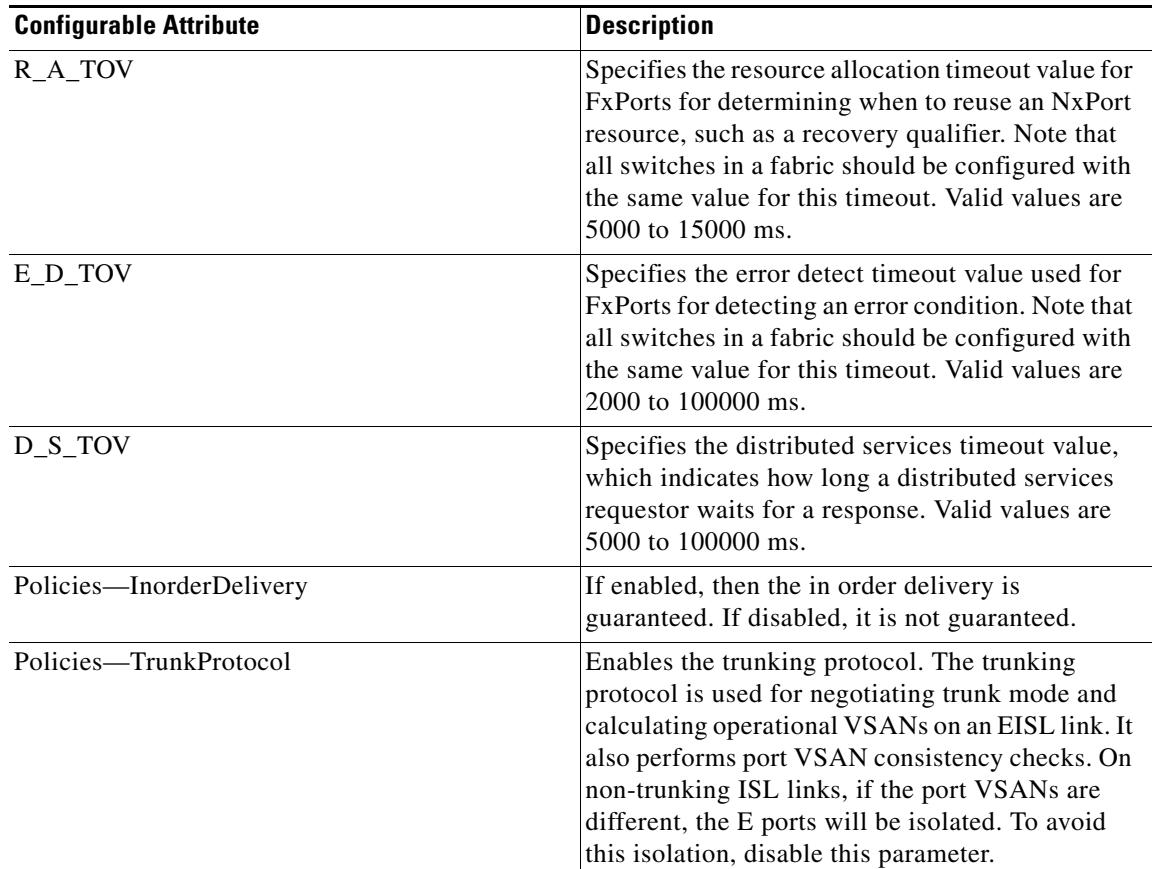

# <span id="page-17-0"></span>**Configuring Virtual Routing Redundancy Protocol (VRRP)**

Cisco MDS 9000 Family switches support the Virtual Router Redundancy Protocol (VRRP), as described in RFC 2338. VRRP provides redundant paths to a gateway switch. For further information about VRRP, refer to the *Cisco MDS 9000 Family Configuration Guide*.

This section describes how to use Device Manager to configure VRRP and includes the following information:

- **•** [Configuring VRRP Operations Attributes, page 11-18](#page-17-1)
- **•** [Managing IP Addresses for VRRP, page 11-20](#page-19-0)
- **•** [Viewing VRRP Statistics, page 11-21](#page-20-0)

## <span id="page-17-1"></span>**Configuring VRRP Operations Attributes**

To configure VRRP operations attributes from Device Manager, choose **VRRP** option from the IP menu. [Figure 11-1](#page-17-2) shows the VRRP dialog box with the Operations tab selected.

#### <span id="page-17-2"></span>*Figure 11-1 VRRP Dialog Box, Operations View*

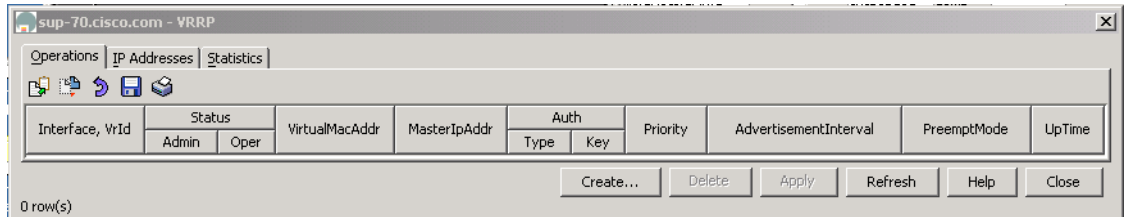

The VRRP Operations view shows the display-only attributes described in [Table 11-27.](#page-17-3)

<span id="page-17-3"></span>*Table 11-27 VRRP Operations—Display-Only Attributes*

| <b>Display-Only Attribute</b> | <b>Description</b>                                                                                                    |
|-------------------------------|----------------------------------------------------------------------------------------------------|
| Interface, VrId               | Displays the port ID and virtual router ID.                                                                                                    |
| Stat—Admin                    | Enables/disables the virtual router, as follows:<br>up—transitions the virtual router from the<br>initialized state to either backup or master.<br>down—transitions the virtual router from<br>either master or backup to the initialized<br>state. |

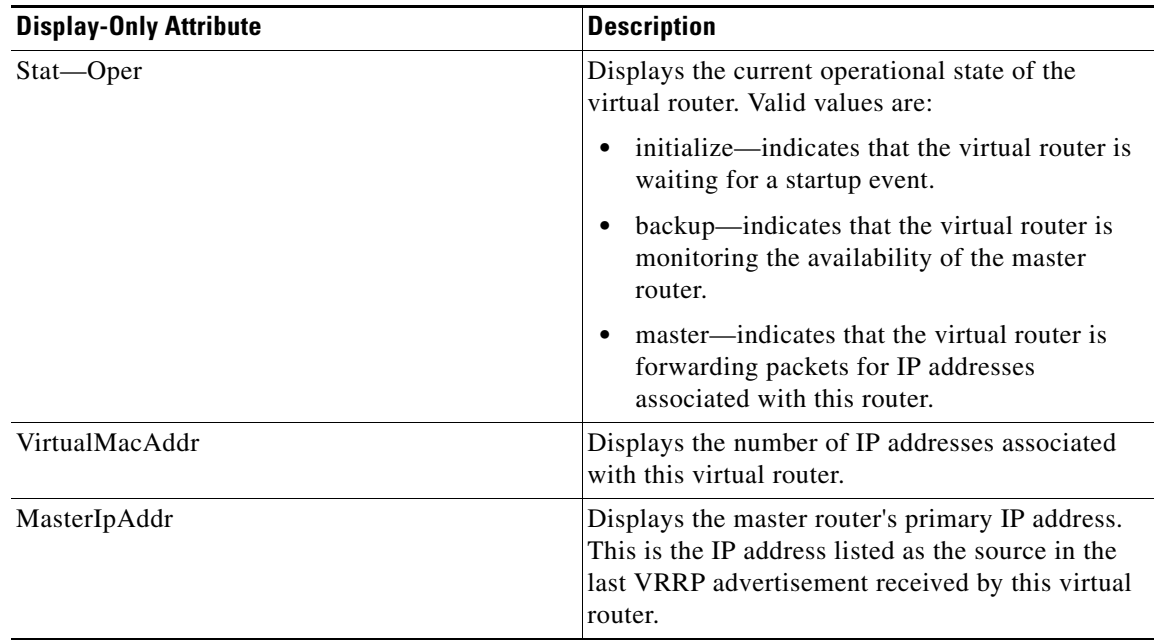

#### *Table 11-27 VRRP Operations—Display-Only Attributes (continued)*

[Table 11-28](#page-18-0) describes the configurable Operations attributes for the virtual router.

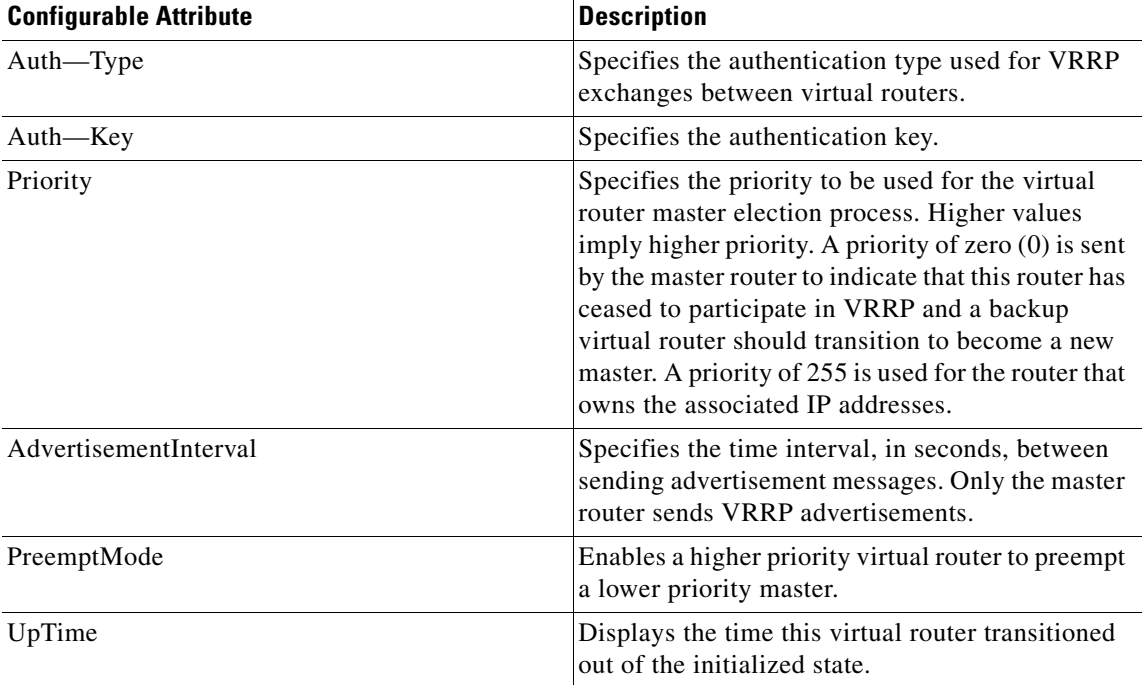

#### <span id="page-18-0"></span>*Table 11-28 VRRP Operations—Display-Only Attributes*

To create a new VRRP entry, click the **Create** button. You see the window shown in [Figure 11-2.](#page-19-1)

<span id="page-19-1"></span>*Figure 11-2 Create VRRP*

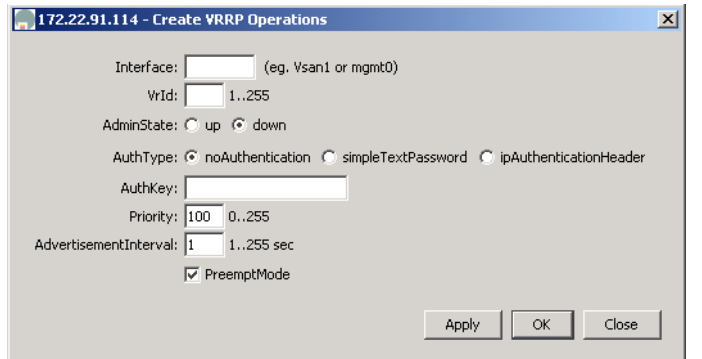

Complete the fields on this window to create a new VRRP entry, and click **OK** or **Apply**.

## <span id="page-19-0"></span>**Managing IP Addresses for VRRP**

To manage IP addresses for virtual routers from Device Manager, click the **IP Addresses** tab on the VRRP dialog box.

[Figure 11-3](#page-19-2) shows the VRRP dialog box with the IP Addresses tab selected.

<span id="page-19-2"></span>*Figure 11-3 VRRP Dialog Box, IP Addresses View*

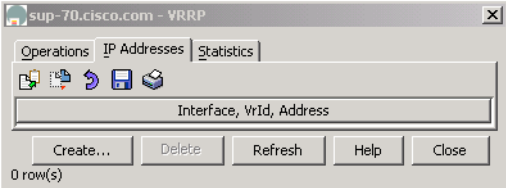

This window shows the display-only attributes described in [Table 11-29](#page-19-3).

<span id="page-19-3"></span>*Table 11-29 VRRP IP Addresses Tab—Display-Only Attributes*

| <b>Display-Only Attribute</b> | <b>Description</b>                                               |
|-------------------------------|------------------------------------------------------------------|
| Port, VrId, Address           | Displays the port ID, virtual router ID, and IP<br>address.      |
| <b>Status</b>                 | Adds/deletes an associated IP address for the<br>virtual router. |

To create a new VRRP entry, click the **Create** button. You see the window shown in [Figure 11-4](#page-20-1).

<span id="page-20-1"></span>*Figure 11-4 Create VRRP IP Addresses*

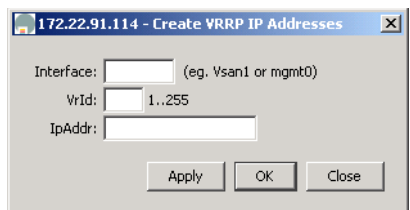

Complete the fields on this window to create a new VRRP IP Address, and click **OK** or **Apply**.

## <span id="page-20-0"></span>**Viewing VRRP Statistics**

To monitor VRRP statistics, click the **Statistics** tab on the VRRP dialog box. [Figure 11-5](#page-20-2) shows the VRRP dialog box with the Statistics tab selected.

<span id="page-20-2"></span>*Figure 11-5 VRRP Statistics*

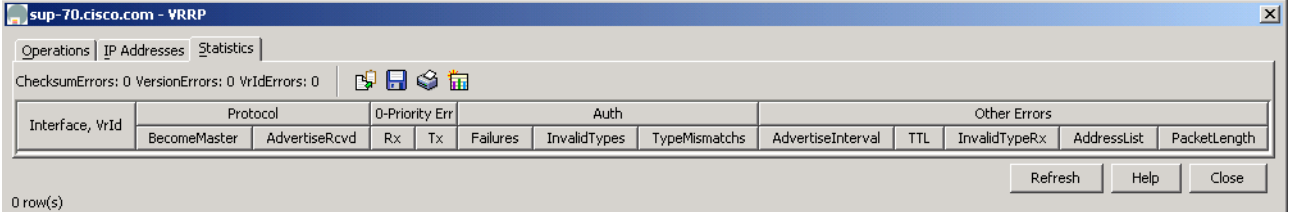

This window shows the display-only attributes described in [Table 11-30.](#page-20-3)

<span id="page-20-3"></span>*Table 11-30 VRRP Statistics Tab—Display-Only Attributes*

| <b>Display-Only Attribute</b> | <b>Description</b>                                                                             |
|-------------------------------|------------------------------------------------------------------------------------------------|
| Protocol— BecomeMaster        | The total number of times that this virtual router's<br>state has transitioned to MASTER.      |
| Protocol— AdvertiseRcyd       | The total number of VRRP advertisements<br>received by this virtual router.                    |
| $0$ -Priority-Err—Rx          | The total number of VRRP packets received with<br>a priority of 0.                             |
| 0-Priority-Err— $Tx$          | The total number of VRRP packets sent with a<br>priority of 0.                                 |
| Auth— Failures                | The total number of VRRP packets received that<br>do not pass the authentication check.        |
| Auth—InvalidTypes             | The total number of packets received with an<br>unknown authentication type.                   |
| Auth—TypeMismatchs            | The total number of packets that do not match the<br>locally configured authentication method. |

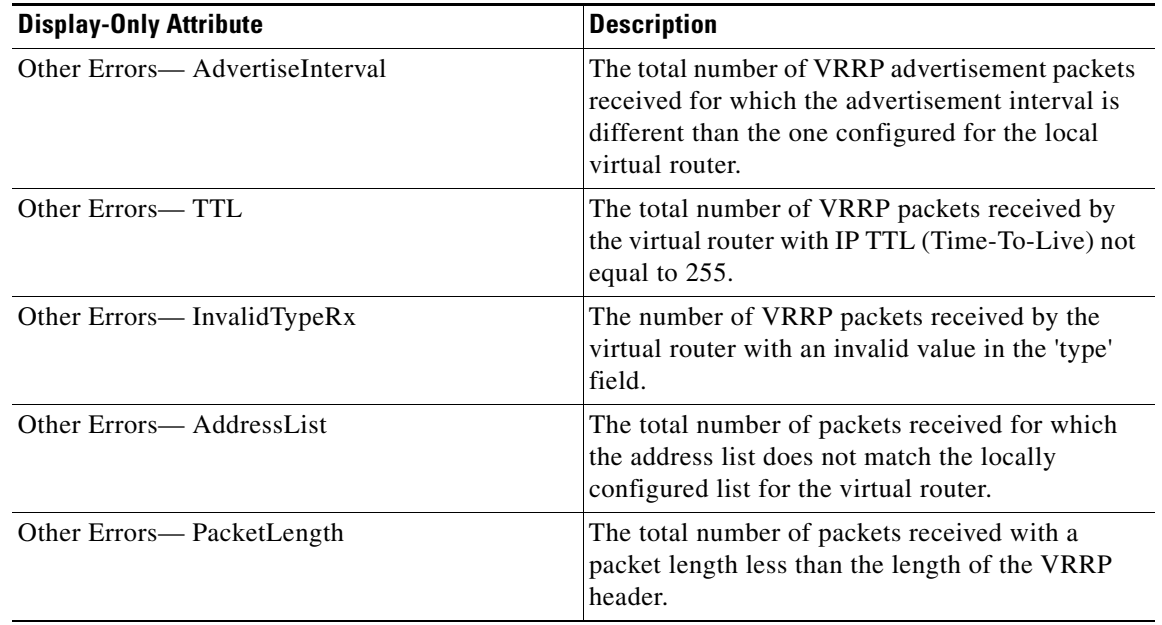

#### *Table 11-30 VRRP Statistics Tab—Display-Only Attributes (continued)*